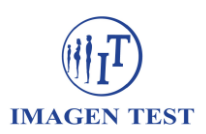

## **Instructivo para descarga de los resultados de Laboratorio**

- 1. Ingrese a nuestro sitio web [www.imagentest.com.ar](http://www.imagentest.com.ar/)
- 2. Haga click en "Acceso a resultados"

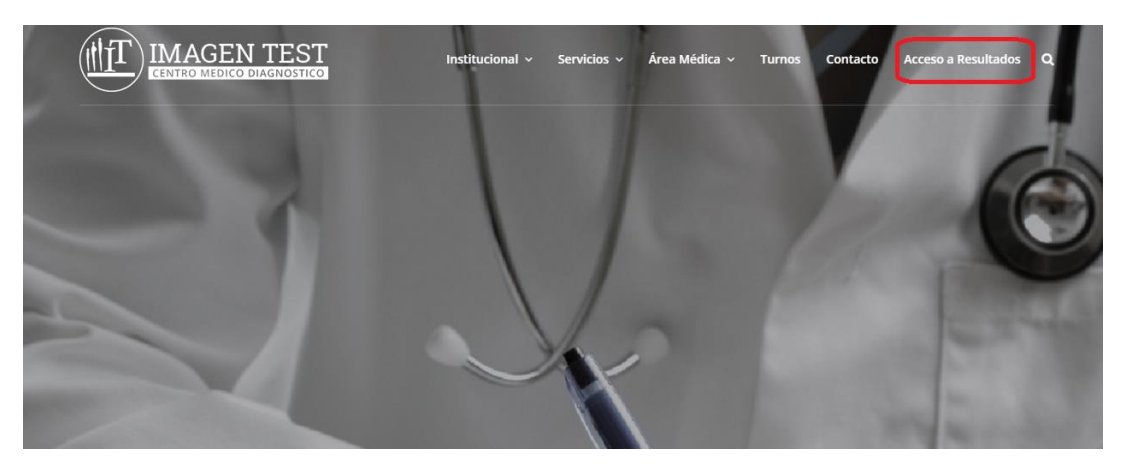

3. Haga click en el logo de nuestro laboratorio "Centralab"

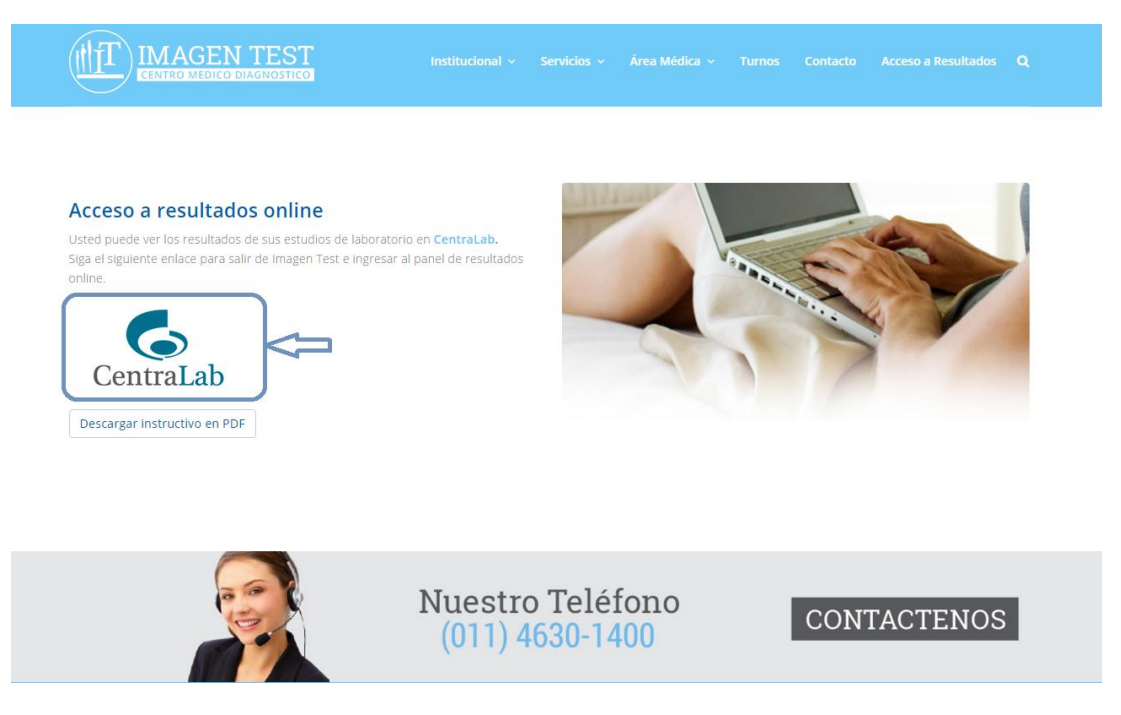

4. Si ya está registrado ingrese su DNI, password y dígito de control. Si no está registrado haga click arriba para registrarse como un usuario nuevo

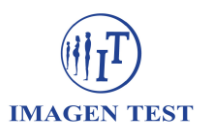

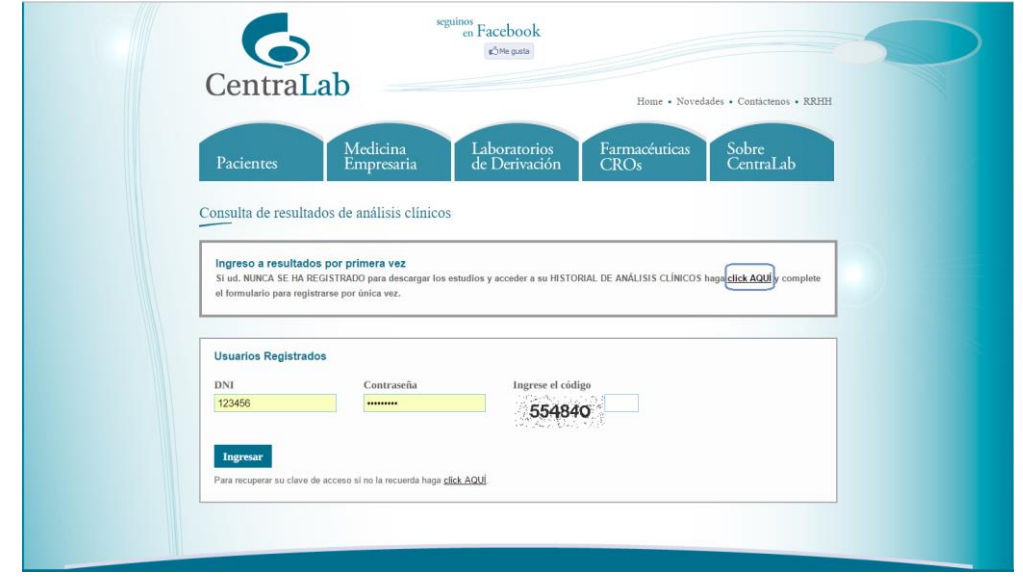

5. Complete el formulario con sus datos. Se le va a solicitar el número de protocolo, dicho número figura en el papel que le entrega el extraccionista y tiene formato "9999-XX-9999"

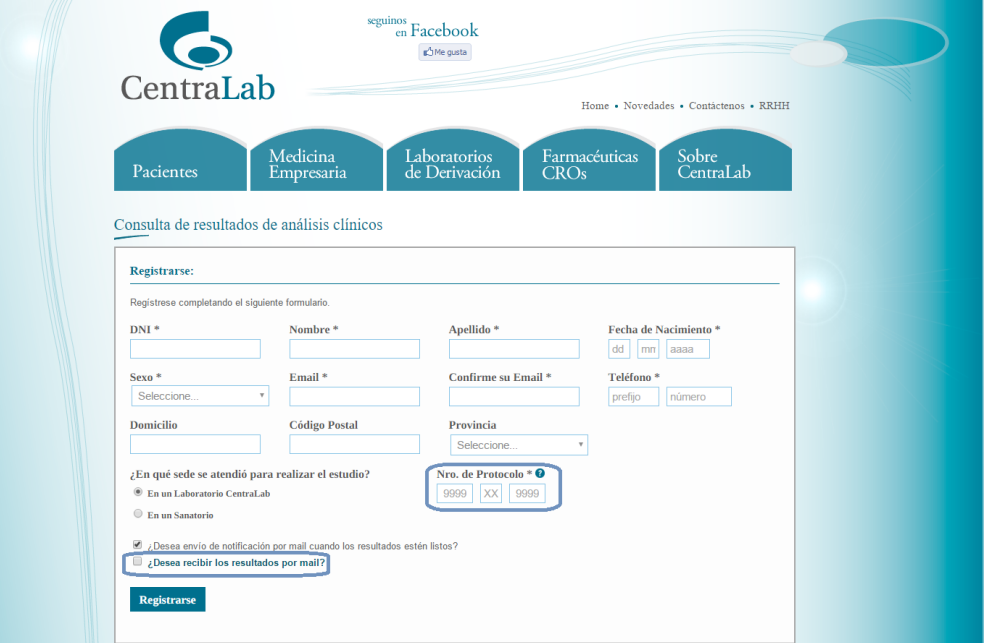

*Si desea recibir automáticamente por mail cada estudio que se realice en Imagen Test haga click en "¿Desea recibir los resultados por mail?"*

- 6. Una vez registrado recibirá un mail de confirmación. Haga click en el enlace proporcionado donde se le solicitará registrar una contraseña.
- 7. Ahora ya puede iniciar sesión con su DNI y contraseña
- 8. Haciendo click en el informe deseado puede descargarlo en su computadora

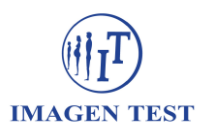

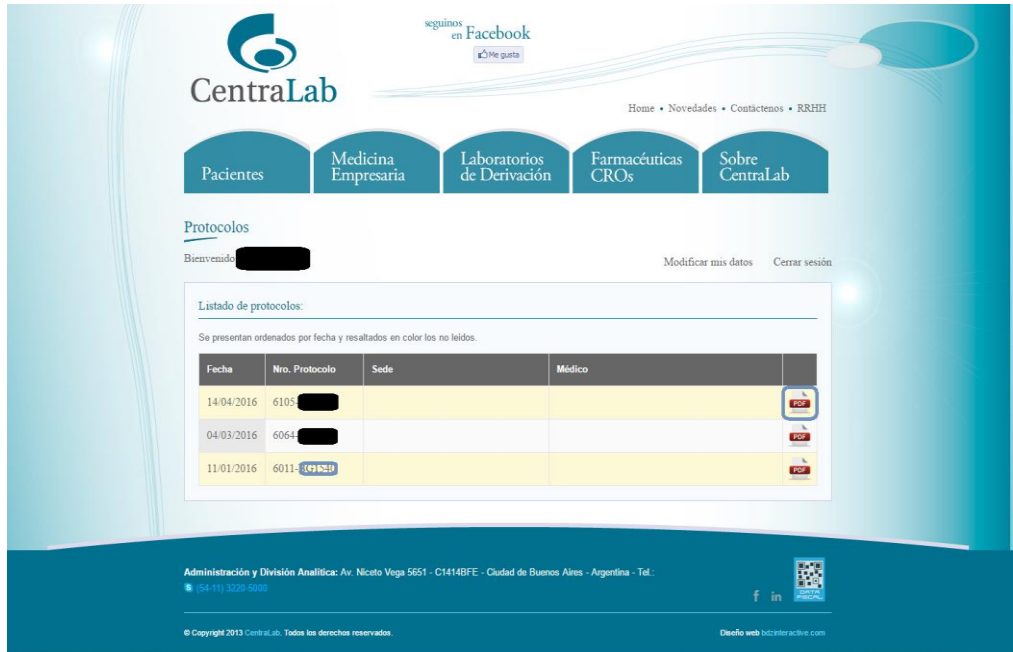